## Submitting a Link to an Online Text Assignment

How to get a link to you LinkedIn post to submit in a Moodle "online text" assignment

On LinkedIn, click on the three dots on the upper right-hand side of your post and then click on the "**Copy link to post**."

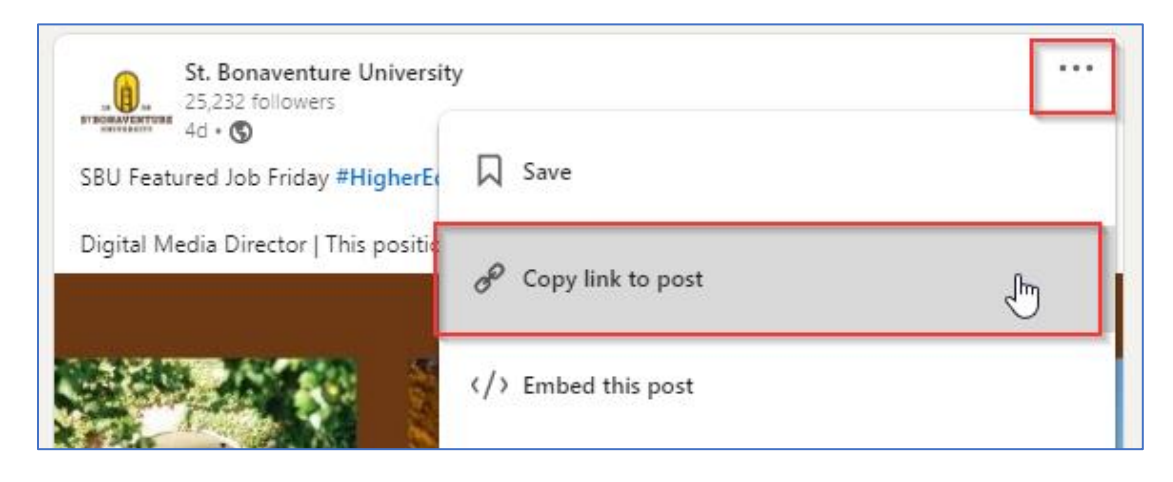

Log into your Moodle course and click on the LinkedIn assignment where you need to submit your LinkedIn postings.

## 1. Click on **Add submission**

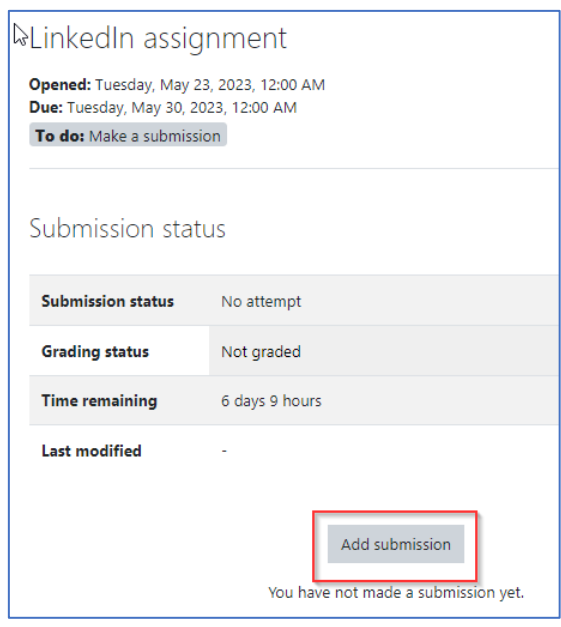

## Submitting a Link to an Online Text Assignment

- 2. Type the text for your link
- 3. Highlight the text
- 4. Click on the hyperlink tool and paste your LinkedIn link into the "Create link" box.
- 5. Click on Create link.
- 6. Save Changes and check your link.

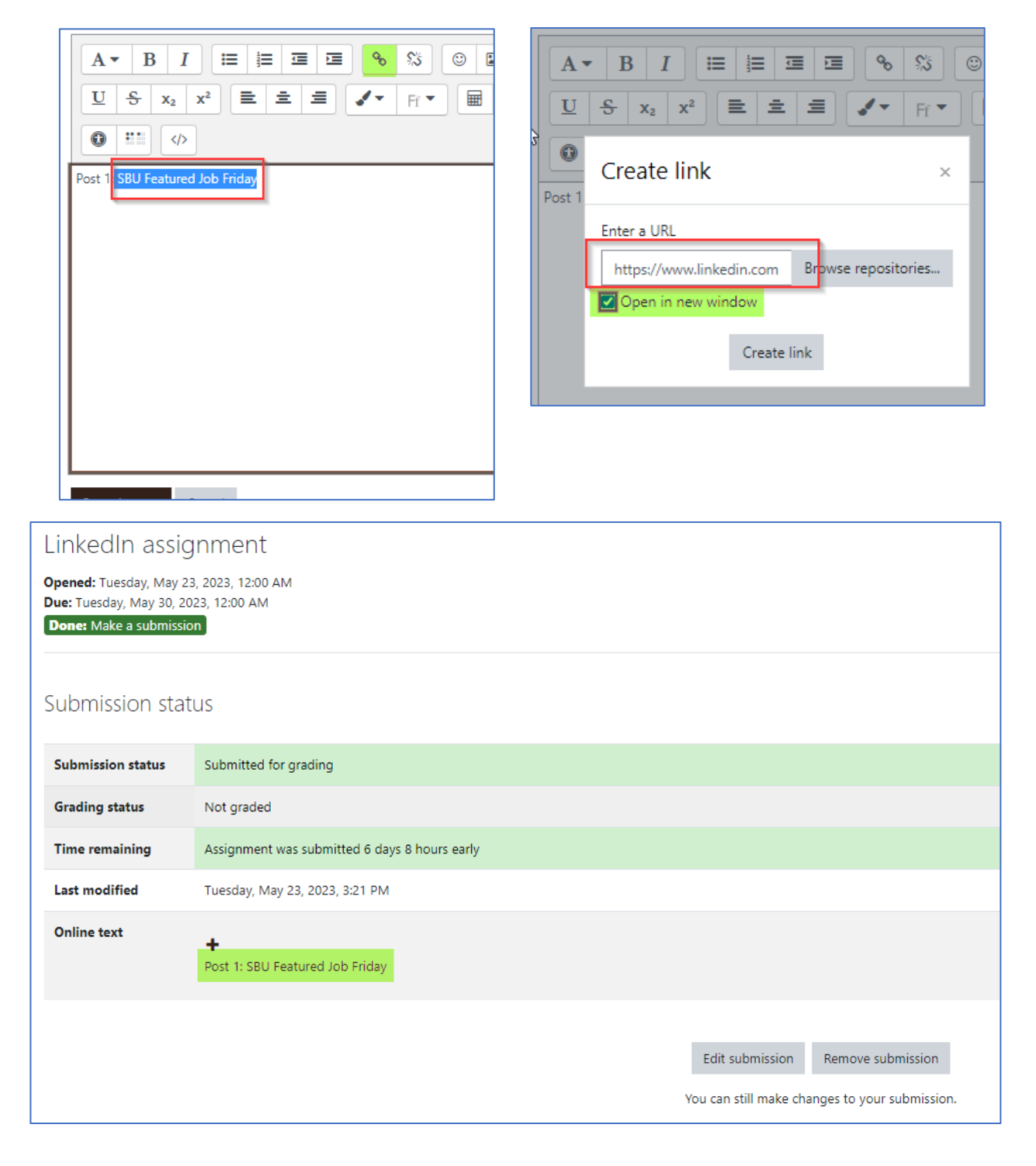